## **快速安裝圖表(Quick Installation Chart)**

為了您的方便, 這圖表列出P2/370A和P2/370A-Z所能支援的中央處理器 (CPUs) 和其跳接 器的設定。

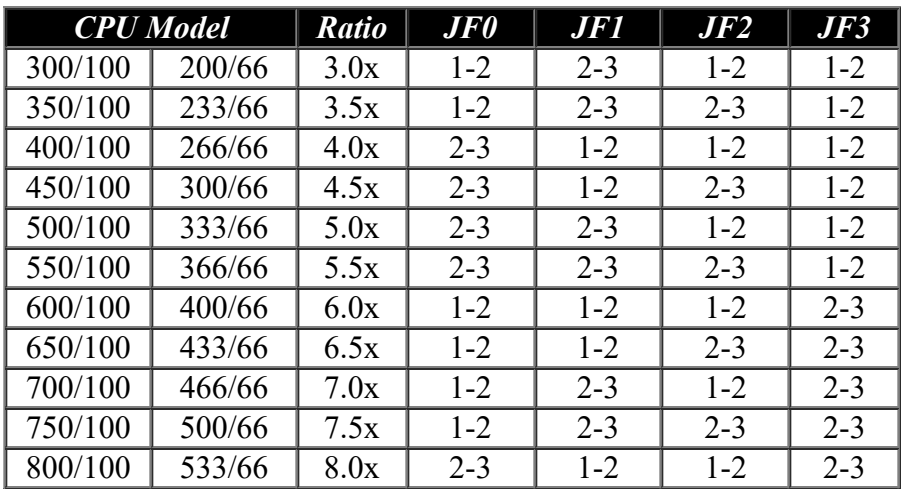

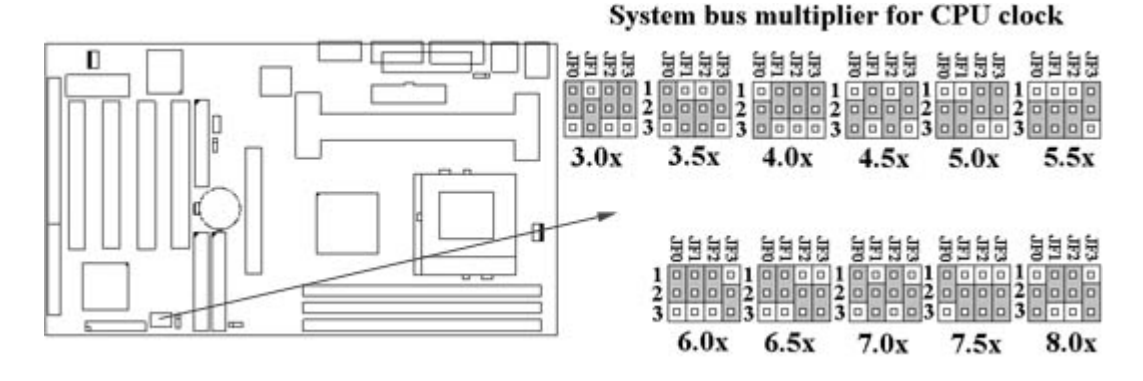

\*\*\* 最近一些新的中央處理器的內頻被 Intel 固定住, 如 Celeron 366, 400…等等.如果您的主機 板安裝這種中央處理器是可以忽略這些跳接器的設定.有關中央處理器的內頻是否被 Intel 固 定住, 請洽詢您的 CPU的經銷商.

\*\*\* 超頻功能是選購配備, 請參考使用手冊第 3.4.15 點的詳細說明.

# **P2/370A, P2/370A-Z**

# **主機板**

**User's Manual**

**中文使用手冊**

#### **產品名稱 : P2/370A or P2/370A-Z**

#### **手冊版本 : 中文1.1**

#### **商標聲明**

Intel, Socket 370, Celeron, Pentium II 及 Pentium III 為 Intel (英代爾) Corp.之產品及註冊商標。 Award 為 Award Software International Inc. 之產品及註冊商標。 MS-DOS, Windows 95, Windows 98 及 Windows NT 為Microsoft Corporation之註冊商標。 Novell 為Novell Corporation之註冊商標。 Sound Blaster SB16 是 Creative Technology 公司之註冊商標。 ESS 及 Solo-1為 ESS Technology, Inc.之產品及註冊商標。 所有其他商標及產品名稱屬於各該公司之註冊商標或版權。

#### **目 錄**

#### **第一章、 簡介**

- 1.1 產品簡介
- 1.2 產品特色
- 1.3 產品規格
- 1.4 產品內容
- 1.5 主機 板零件配置圖

#### **第二章、 主機板安裝設定**

- 2.1 主機板安裝程序
	- 2.1.1 一般跳接器設定
	- 2.1.2 音效功能設定
	- 2.1.3 清除 CMOS 的設定值
	- 2.1.4 中央處理器電壓設定
	- 2.1.5 中央處理器工作頻率選擇
	- 2.1.6 中央處理器FSB頻率選擇
- 2.2 中央處理器的安裝
	- 2.2.1 Celeron, Pentium II & III 的安裝方法 2.2.2 Socket 370 CPU的安裝方法
- 2.3 安裝系統記憶體
- 2.3.1 安裝168-pin 記憶模組方法
- 2.3.2 移除168-pin 記憶模組方法
- 2.3.3 記憶體的配置結構

2.4 輸出入連接埠/外接機殼之連接埠

- 2.4.1 ATX 電源接頭 2.4.2 CPU風扇連接埠 2.4.3 紅外線資料傳輸連接埠 2.4.4 網路喚醒系統功能的接頭 2.4.5 連接 Creative 相容的 PCI 音效卡的接頭 2.4.6 磁碟機接頭 2.4.7 主要及次要 IDE連接頭 2.4.8 PS/2 滑鼠連接埠 2.4.9 PS/2 鍵盤連接頭 2.4.10 高速串列埠 2.4.11 印表機並列埠 2.4.12 通用串列匯流排(UBS)連接埠 2.4.13 Line Out 連接埠 2.4.14 Line In 連接埠
- 2.4.15 Microphone In 連接埠
- 2.4.16 Game/MIDI 連接埠
- 2.4.17 ATAPI IDE/SONY Audio 連接埠
- 2.4.18 Mitsumi Audio 連接埠
- 2.4.19 外接機殼之連接埠

#### **第三章、基本輸出入系統設定**

- 3.1 CMOS 設定程式
- 3.2 標準 CMOS 設定
- 3.3 BIOS 特殊功能設定
- 3.4 晶片組特殊功能設定
- 3.5 系統省電管理功能設定
- 3.6 PNP/PCI 組態設定
- 3.7 週邊整合設定
- 3.8 載入 BIOS 預設值
- 3.9 載入 Setup 預設值
- 3.10 管理者/使用者密碼設定
- 3.11 IDE 硬碟自動檢查
- 3.12 離開 CMOS 設定程式

#### **第四章、音效驅動程式的安裝**

- 4.1 Windows 95 下的安裝方法
- 4.2 Windows 98 下的安裝方法
- 4.3 Windows NT 4.0 下的安裝方法
- 4.4 AudioRack 32 的安裝方法

#### **第一章、簡介 ( Introduction )**

#### **1.1 產品簡介 ( Product Overview )**

歡迎您選擇使用 **P2/370A (P2/370A-Z**)主機板. 本主機板是採用**Intel**公司最新開發之 **440BX ( 440ZX ) AGPset** 晶片組. 經本公司與各種的硬體週邊 (如:中央處理器、記憶體、顯示卡、 硬碟、光碟機....等)及應用軟體(如: Novell、 MS Office....等), 除了通過國際標準測試實驗室 NSTL Year 2000 的測試, 並且做各種的相容性測試,及嚴格品質管制,將是您最佳的選擇。

本手冊有共分四個章節。第一章說明主機板的主要功能;第二章敘述主機板的安裝及設定, 第三章提供各種不同基本輸出入系統及CMOS之設定, 最後一章是音效驅動程式的安裝方 法。

#### **1.2 產品特色 ( Features )**

#### **此主機板擁有以下之特色與功能 :**

- 支援系統桌面管理介面 (DMI) 。
- 支援高效率圖形加速卡 (AGP) 。
- 數據機遙控開機。
- 網路喚醒系統功能。
- RTC 自動啟動系統功能。
- 援 NCR SCSI BIOS。
- 援智慧型電源管理介面 (ACPI)。
- BIOS 自動省電睡眠裝置及隨插即用之功能。
- 提供 ESS 1938S Solo-1 PCI 音效功能(選購配備)。

#### **1.3 產品規格 ( Specifications )**

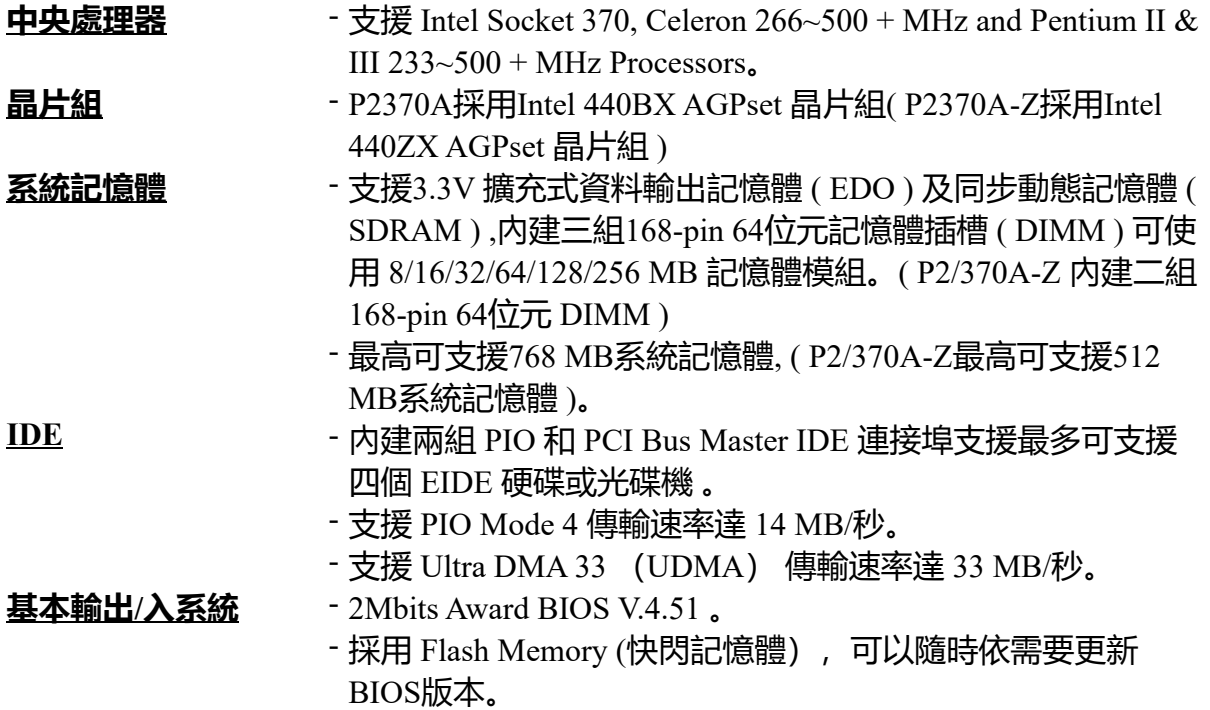

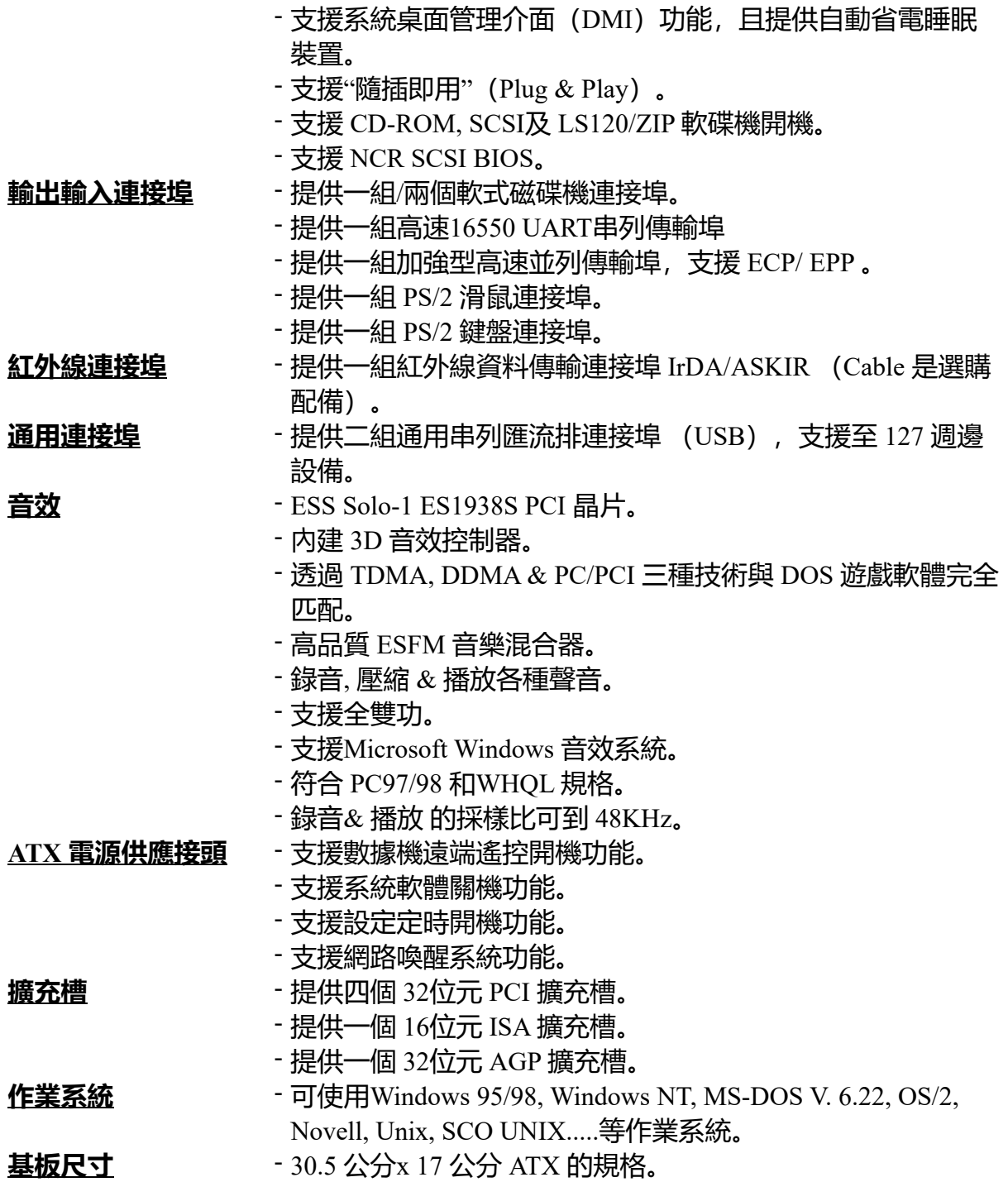

#### **1.4 產品內容**

此主機 板內含附件如下:

- 主機 板一片。
- 硬碟連接線一條。
- 軟碟連接線一條。
- 驅動程式 CD片。
- 中文使用手冊及快速安裝卡。
- CPU 固定架一套。

**1.5 主機板零件配置圖**

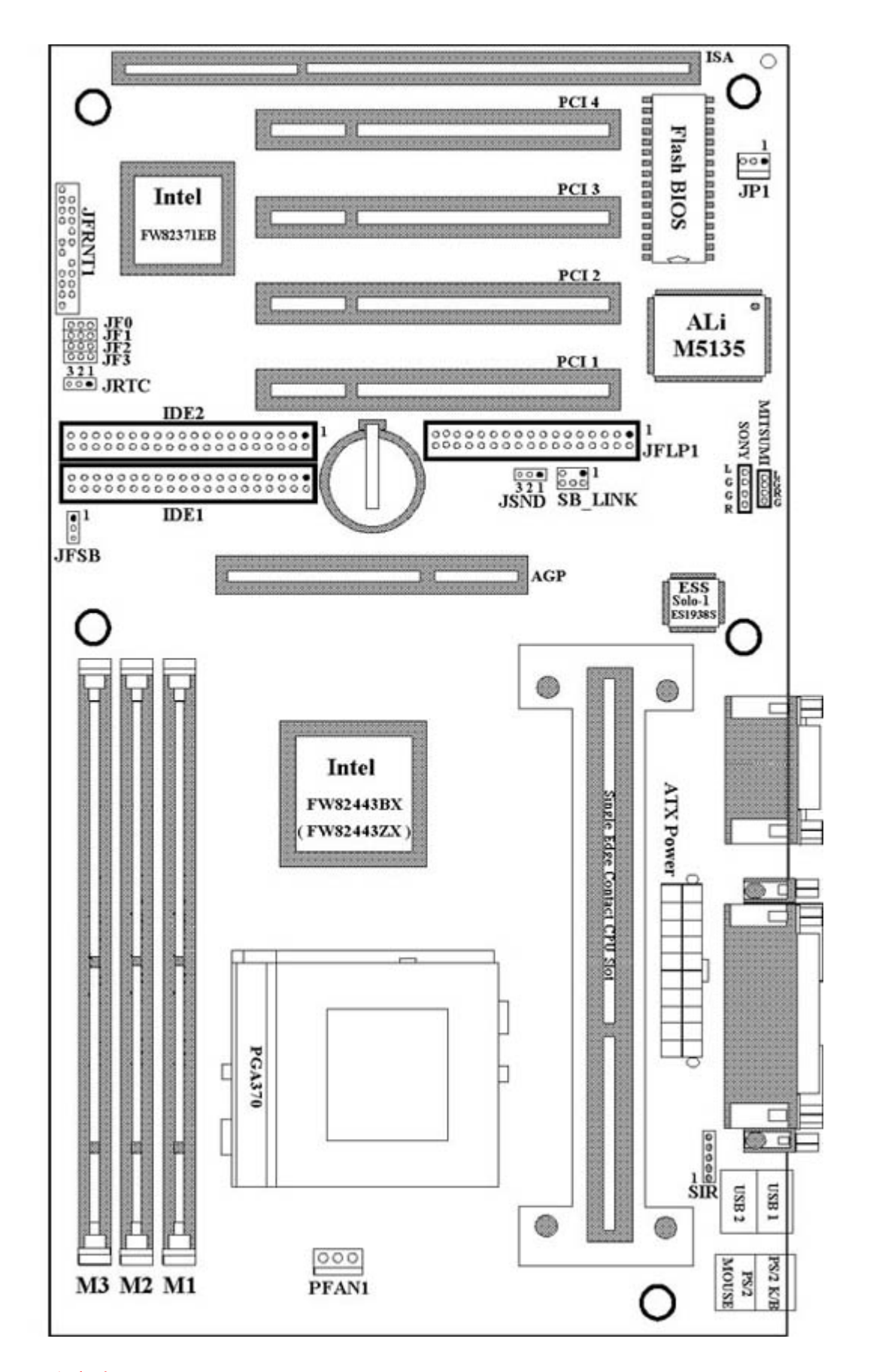

#### 注意事項:

若產品名稱是 P2370A 則晶片組的編號是 FW82443BX .

若產品名稱是 P2370A-Z則晶片組的編號是 FW82443ZX,只提供 M1 和 M2 記憶體插槽 ( DIMM).

#### **第二章、主機板安裝設定**

#### **2.1 主機板安裝程序如下:**

- 1. 一般跳接器 (Jumper)設定
- 2. 安裝中央處理器(CPU)
- 3. 安裝系統記憶體(RAM)
- 4. 安裝外部連接頭(Panel Connectors)

#### **2.1.1 一般跳接器(Jumper)設定**

在這本手冊中, **(1-2) 代表跳接器連接腳座的第一腳及第二腳。 (2-3) 代表跳接器連接 腳座的第二腳及第三腳。**在主機板上,跳接器共用參種不同顏色來表示不同之使用。

- 黃色跳接器:(JRTC)CMOS RAM 功能設定。
- 綠色跳接器: (JF0,JF1,JF2,JF3)是設定中央處理器的工作頻率。
- 紅色跳接器:(JFSB)中央處理器的FSB頻率設定。
	- (JSND)音效功能設定(選購配備)。

注意: 電子零件皆對靜電較敏感,為避免損及電腦零組件,請依循以下的安裝方法。

可以在手腕上配戴靜電消除手環,然後去碰觸電腦外殼的金屬部位,同樣可以達到消除靜電 的效果。

#### **2.1.2 音效功能設定(選購配備,紅色跳接器)**

JSND: 音效功能設定選擇

- 1-2 : 打開音效功能
- 2-3 : 關閉音效功能

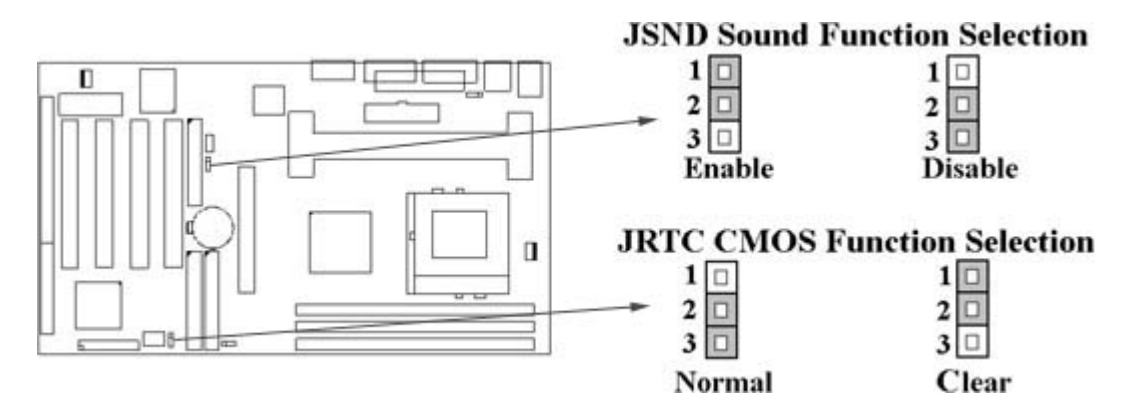

#### **2.1.3 清除 CMOS 中的設定值(黃色跳接器)**

JRTC: CMOS 功能選擇

- 1-2:清除CMOS中的設定值
- 2-3:維持CMOS中的設定值(預設值)
- 1. 請先關閉主機電源。
- 2. 自J1連接頭移除ATX 電源線。
- 3. 拔起JRTC(2-3)黃色跳接器移至 JRTC(1-2)位置,清除 CMOS 內的資料。
- 4. 然後再將 JRTC (1-2) 黃色跳接器移回至 JRTC (2-3) 位置固定。.
- 5. 將 ATX 電源線移回 J1 連接頭。
- 6. 開啟主機電源。
- 7. 待主機 畫面出現後, 按 <DEL> 鍵進入BIOS 設定即可。

#### **2.1.4 中央處理器電壓設定**

此主機板支援CPU VID 功能, 可以自動偵測中央處理器的核心電壓, 範圍從1.3V 到 3.5V for Pentium II & III CPU, 從1.3V 到 2.0V for Socket 370 & Celeron CPU.

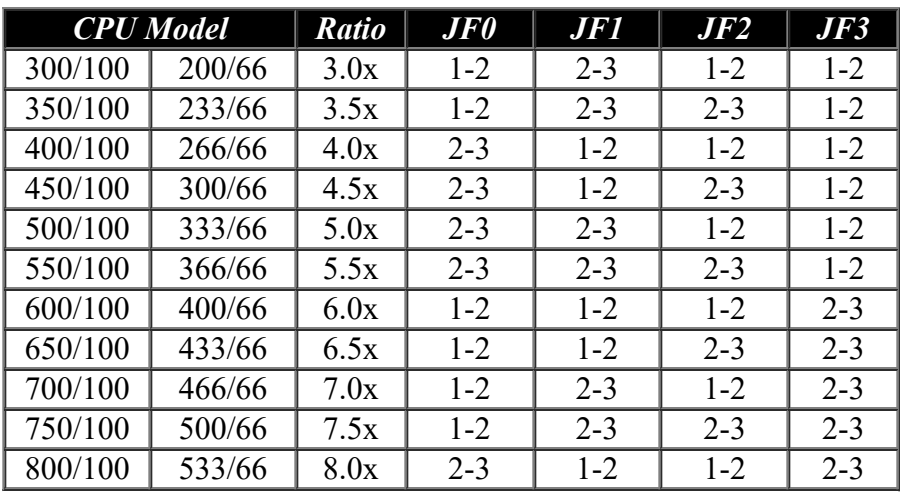

#### **2.1.5 中央處理器工作頻率選擇(綠色跳接器)**

最近一些新的中央處理器的內頻被 Intel 固定住, 如 Celeron 366, 400…等等.如果您的主機板安 裝這種中央處理器是可以忽略這些跳接器的設定.有關中央處理器的內頻是否被 Intel 固定住, 請洽詢您的 CPU的經銷商.

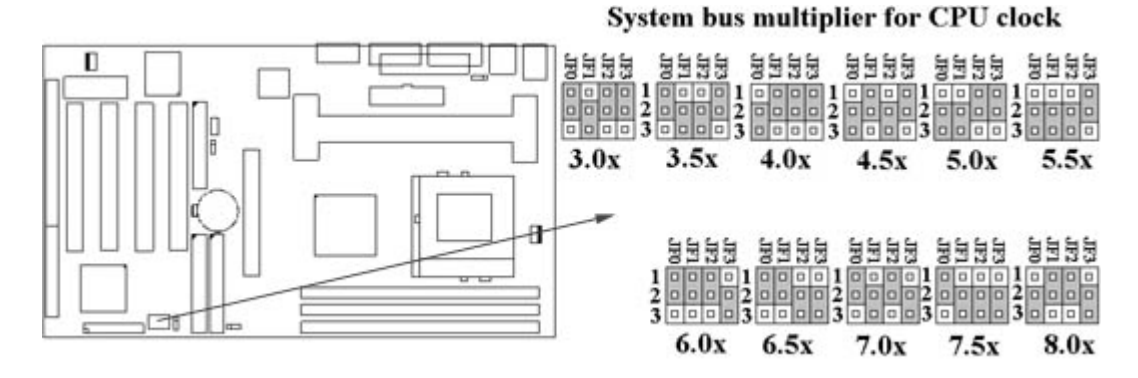

### **2.1.6 中央處理器FSB 頻率選擇(紅色跳接器)**

此 JFSB 跳接器提供三種 FSB 頻率選擇給中央處理器. 透過此 JFSB 跳接器可以調為自動偵 測, 66MHz 或 100MHz FSB頻率.如果您的中央處理器是66MHz FSB頻率的 CPU 而調為 100MHz FSB頻率的設定是超過規格的調整方法 , 我們並不鼓勵您這麼做。

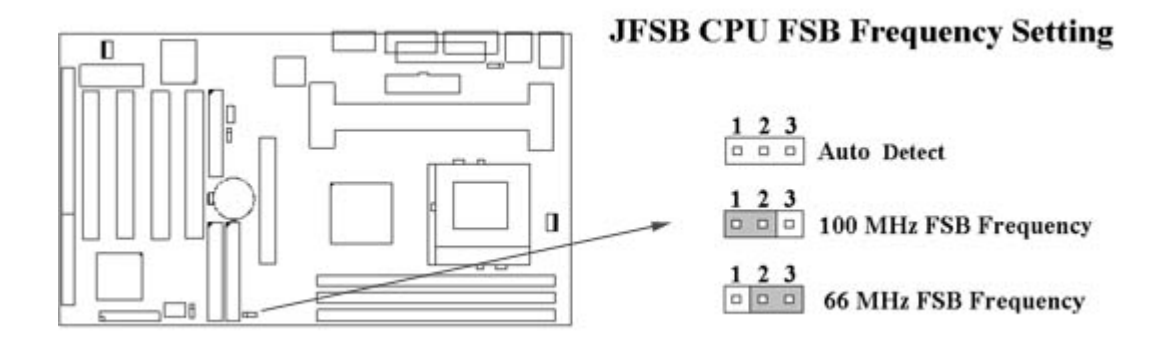

#### **2.2 中央處理器(CPU)的安裝**

#### **2.2.1 For Celeron, Pentium II & III 的安裝方法**

此主機板提供 CPU 單一方向插槽及固定架 (SEC),請依照下列方法安裝CPU:

**安裝 CPU 固定架及中央處理器 [ Mount the Universal Retention Mechanism (URM) and CPU ]** ( 以下圖示只是參考例圖, 實際固定架以出貨為準 )

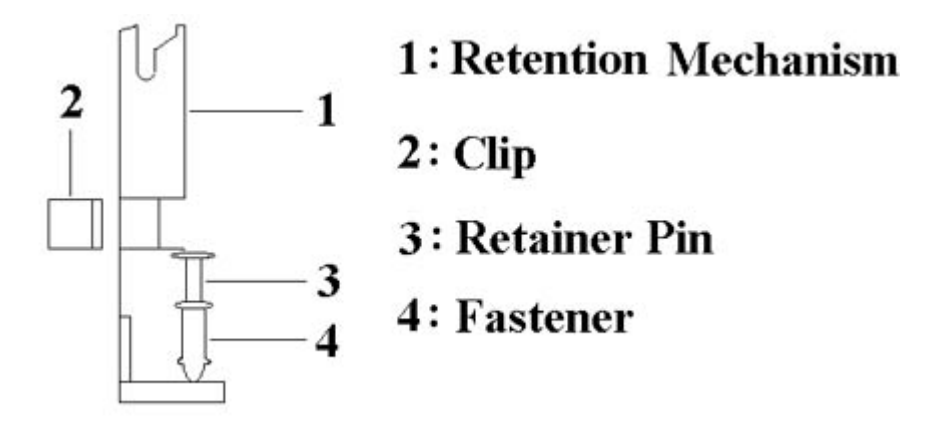

此CPU 固定架共有四部分零件,分別為 1:固定主架, 2:固定夾, 3:固定栓, 4:固定扣.

#### **注意事項 : 安裝 CPU 固定架及中央處理器時,請在主機板底下墊一片軟墊以保護主機板底下 線路及確保安裝固定架的順利.**

此CPU 固定架可以供三種型式的 CPU使用( SECC, SECCII & SEPP ).例如Pentium II & Celeron 系列.

SECC CPU的安裝方法 :

- (1) 將固定扣插入固定主架的圓孔中.
- (2) 將固定主架安裝並插入在主機板的slot 1插座旁的固定孔中.
- (3) 將固定栓插入固定扣中使CPU 固定架穩固地安裝在主機板上.
- (4) 將 CPU 插入固定架中並完全插入 slot1 插座.
- (5) 確定 CPU 的卡筍已和CPU 固定架上的卡筍孔嚙合.

SECC II 或 SEPP CPU的安裝方法 :

(1) 與SECC CPU的 第(1)步驟相同 .

(2) 與SECC CPU的 第(2)步驟相同.

(3) 與SECC CPU的 第(3)步驟相同.

(4) 與SECC CPU的 第(4)步驟相同

(5) 扣上兩個固定夾在CPU 固定架上的固定夾孔中以固定SEPP CPU.

請於安裝 CPU 時確認第一隻接腳和安裝插槽上的第一隻接腳吻合。所附屬的風扇散熱片是 專為 CPU 而設計的。風扇支撐架上及散熱片上有兩個固定鎖孔,可將散熱風扇固定妥當, 將風扇電源線安插於內建於主機板上三隻接腳的連接頭上。 (PFAN1).

#### **2.2.2 For Socket 370 CPU的安裝方法**

安裝CPU時,CPU的Pin-1必須對準CPU插槽的Pin-1方向腳才能插入。安裝CPU時,請先將主 機板安置在平坦的地方,以便CPU的安裝,才不會因疏忽而造成CPU的損壞。

#### **2.3 安裝系統記憶體**

**P2/370A** 主機板上提供有三組/三條168-pin 64-bit 雙面記憶體模組插槽 ( P2/370A-Z 主機板上 提供有二組/二條168-pin 64-bit 雙面記憶體模組插槽 )。你可安裝 3.3V 擴充式資料輸出記憶 體(EDO)或同步動態記憶體(SDRAM),可提高系統的穩定度。

#### **2.3.1 安裝 168-pin DIMM 記憶體模組 (雙面記憶體模組)**

1. 安裝 DIMM記憶體模組時,請確定主記憶體模組的第一腳和主機板上的 DIMM 插槽第一 腳吻合 。

2. 將記憶體垂直放在 DIMM 插槽上,然後垂直壓入至底部即可。

#### **2.3.2 168-pin DIMM 的移除**

- 1. 將DIMM 插槽兩側的固定夾向外側撥開
- 2. 輕輕的將 DIMM 從插槽上取出。

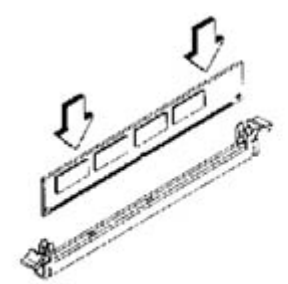

**Install DIMM** 

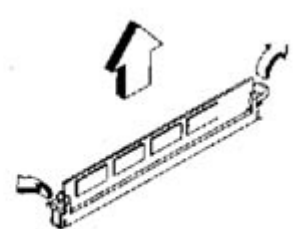

Remove DIMM

#### **2.3.3 記憶體的配置結構**

記憶的容量及規格無須調整跳接器。基本輸出入系統會自動偵測出記憶體的容量總數。

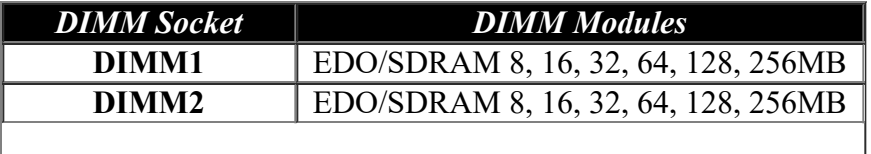

**DIMM3** EDO/SDRAM 8, 16, 32, 64, 128, 256MB

注意事項: **P2/370A-Z** 主機板上只提供 DIMM1 和 DIMM2 插槽.

#### **2.4 輸出入連接埠/外接機殼之連接埠**

#### **輸出入連接埠**

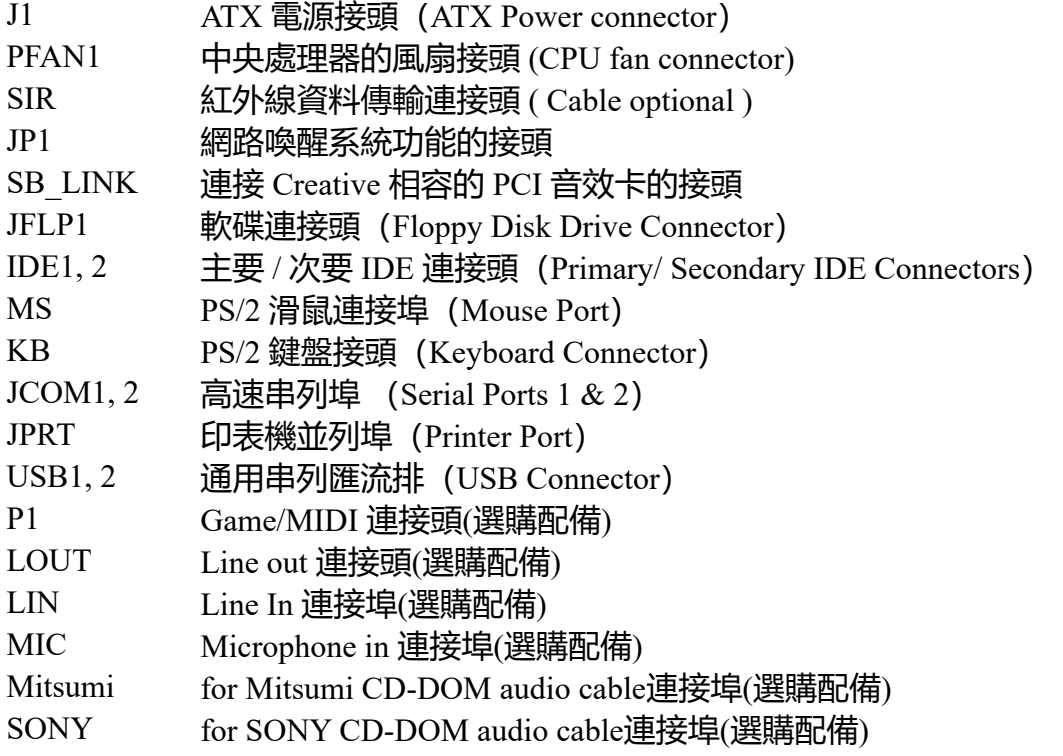

#### **2.4.1 ATX 電源連接頭 (20-pin J1)**

在安裝電源線或移除電源線時,請先確定電源已關閉。

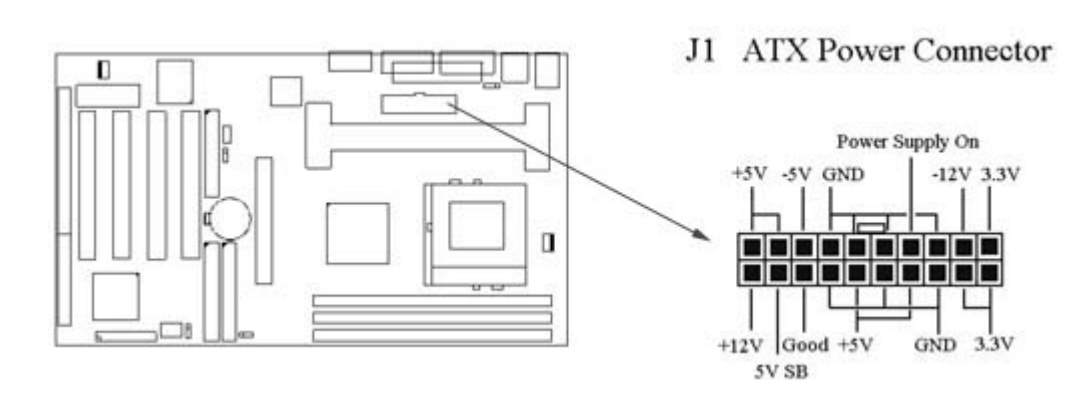

#### **2.4.2 中央處理器風扇接頭(3-pin FAN)**

安裝風扇接頭於主機板上時,請留意接頭的正確方向。

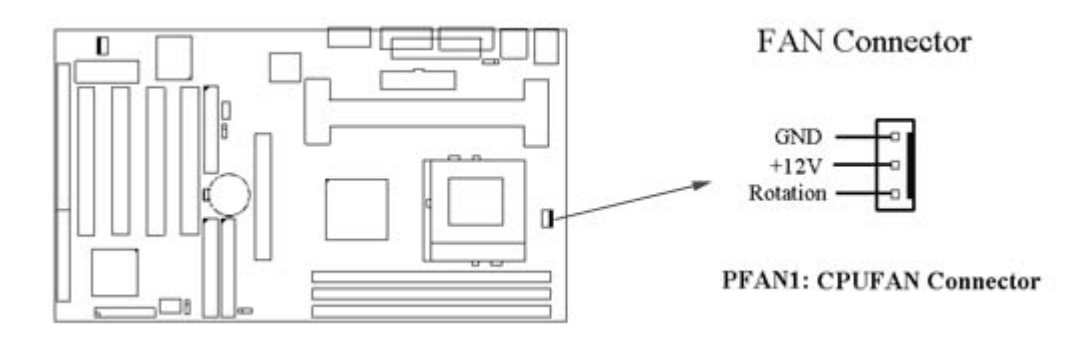

#### **2.4.3 紅外線資料連接頭 (Infrared) (5-pin SIR)**

紅外線資料連接頭提供選擇紅外線無線資料的傳送及接收設備,目前有支援此項功能的應用 程式有 Laplink 、 Win95 Direct Cable Connection, 使用者可以自筆記型電腦、掌上型電腦、個 人電腦及印表機上接收檔案資料。紅外線資料連接頭支援 IrDA (115.2Kbps, 2 meters) and ASK-IR (56Kbps)。 安裝紅外線資料傳輸週邊設備至連接頭,並且開啟BIOS SETUP 內的紅 外線功能,才能正常工作。

必須注意 COM2 與 Infrared 串列埠不能同時使用。

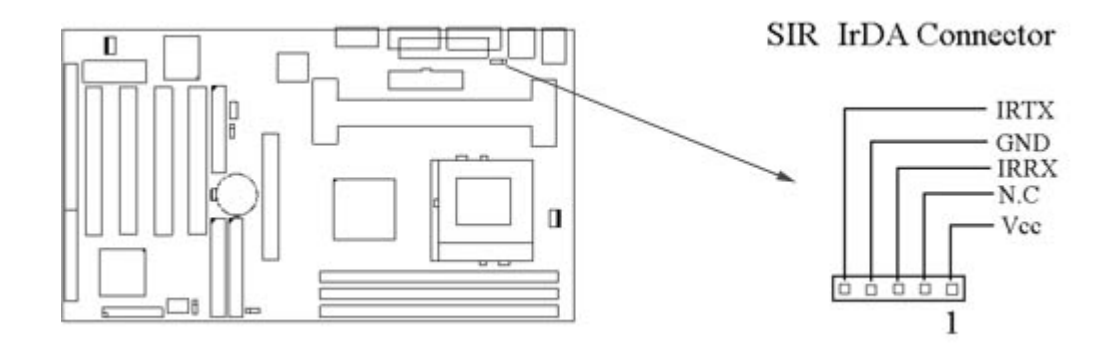

#### **2.4.4 網路喚醒系統功能的接頭 (JP1)**

此連接頭連接到網路卡上的網路喚醒系統功能訊號輸出 , 當系統處於關機狀態而網路上有訊 息欲傳入系統時 , 系統就會因而被喚醒以執行正常工作 . 這個功能必須與支援網路喚醒系統 功能的網路卡和ATX電源供應器 (720mA/5VSB) 配合才能正常運作 .

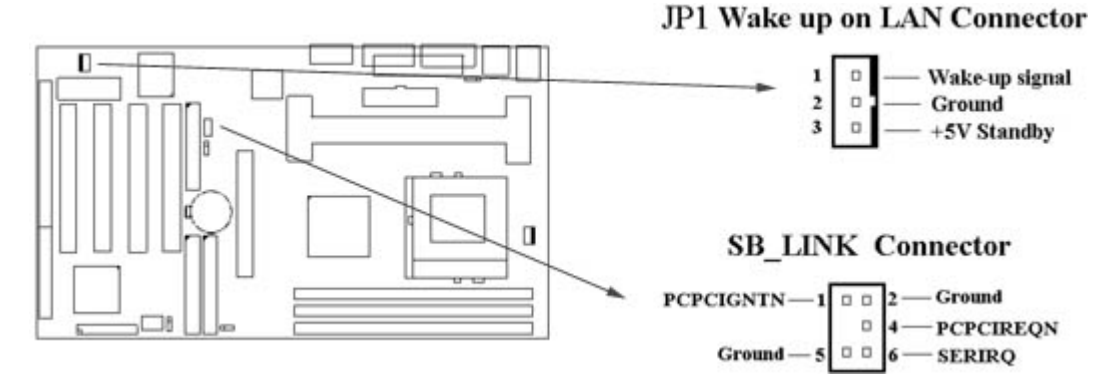

**2.4.5 連接 Creative 相容的 PCI 音效卡的接頭 (6-pin SB\_LINK)**

此連接頭提供主機板與 Creative 相容的 PCI 音效卡的溝通橋樑 , 使Creative 相容的 PCI 音效 卡可以相容於 ISA 的 Sound Blaster 16 音效卡 , 使 PCI音效卡 可以在DOS 真實模式下玩遊戲 軟體 .

#### **2.4.6 軟碟機連接頭 (34-pin JFLP1)**

此連接頭支援已提供的軟碟機傳輸線。傳輸線上的紅邊代表第一接腳。

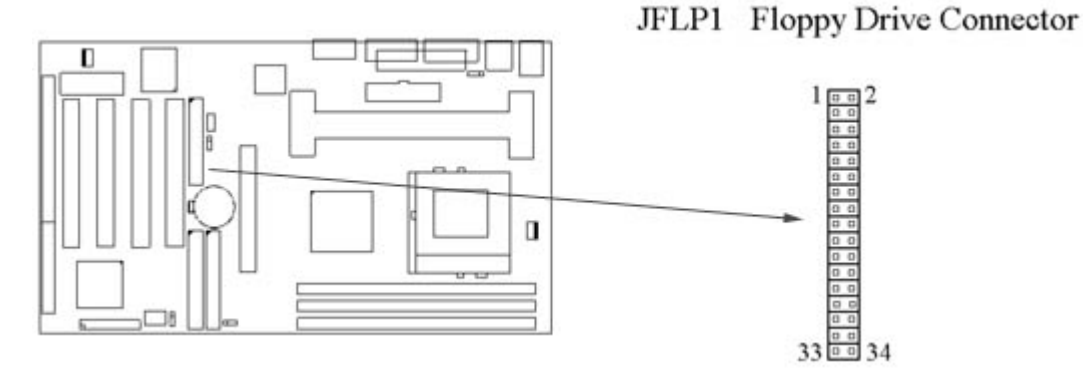

#### **2.4.7 主要 / 次要 IDE 連接頭 (Two 40-pin IDE)**

此連接頭支援已提供的硬碟傳輸線。主機板上配有兩個標示為主要 IDE 埠(Primary IDE) 和次要IDE埠通道 (Secondary IDE) 的連接頭,最多可連接四個 IDE 裝置。次要 IDE 埠的 Master 及Slave Mode 。

請將您第一台裝置連接於主要 IDE 埠上,並且設定為 Master Mode,而第二台裝置必須設為 Slave Mode, 如果您有第三台及第四台,請依序設成次要 IDE 埠的Master 及Slave Mode.

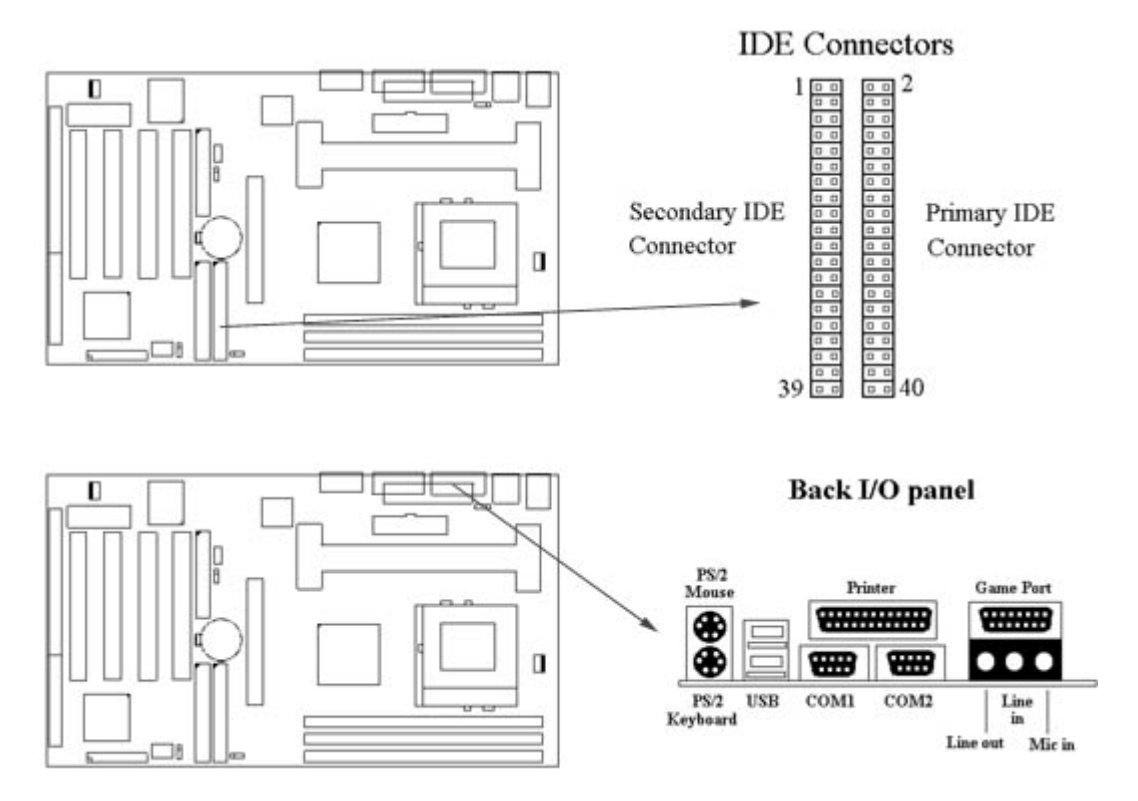

系統自動提供 IRQ12 給 PS/2 mouse使用。

#### **2.4.9 PS/2 鍵盤連接頭 (6-pin Mini-Din KB)**

這個鍵盤連接頭為一標準 PS/2 鍵盤插槽,您也可以使用Din to Mini-Din 轉換頭連接標準 AT 鍵盤。

#### **2.4.10 高速串列埠 (Two 9-pin D-type JCOM)**

#### **2.4.11 並列埠 (25-pin D-type JPRT)**

您可以選擇 CMOS設定程式(COMS SETUP UTILITY)的 Integrated Peripherals 選項中,.. 透過 " Parallel Port Mode " 變換此埠的操作模式。

#### **2.4.12 通用串列匯流排連接頭(USB)(Two 4-pin USB)**

透過 USB 可使您的電腦連接更多種類的週邊設備。

#### **2.4.13 Line Out 連接埠(選購配備)**

此連接埠連接左右喇叭.

#### **2.4.14 Line In 連接埠(選購配備)**

此連接埠連接Line In 設備, 例如卡式錄音機, 數位音響… 等等供錄音, 混音 & 播放.

#### **2.4.15 Microphone In 連接埠(選購配備)**

此連接埠連接 麥克風 (Microphone).

#### **2.4.16 Game/MIDI 連接埠(選購配備)**

此連接埠連接電動搖桿或外接 MIDI .

#### **2.4.17 ATAPI IDE/SONY CD-ROM Audio 連接埠(選購配備)**

若您的 CD-ROM 音源線是 ATAPI IDE 或 SONY 的型式, 可連接此連接埠.

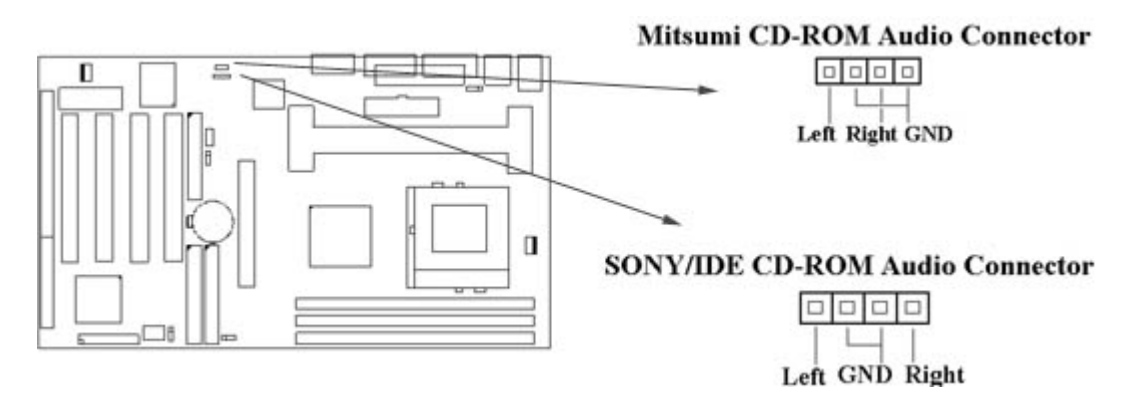

#### **2.4.18 Mitsumi CD-ROM Audio 連接埠(選購配備)**

若您的 CD-ROM 音源線是Mitsumi 的型式, 可連接此連接埠.

**2.4.19 外接機 殼之連接埠 (24-pin JFRNT)**

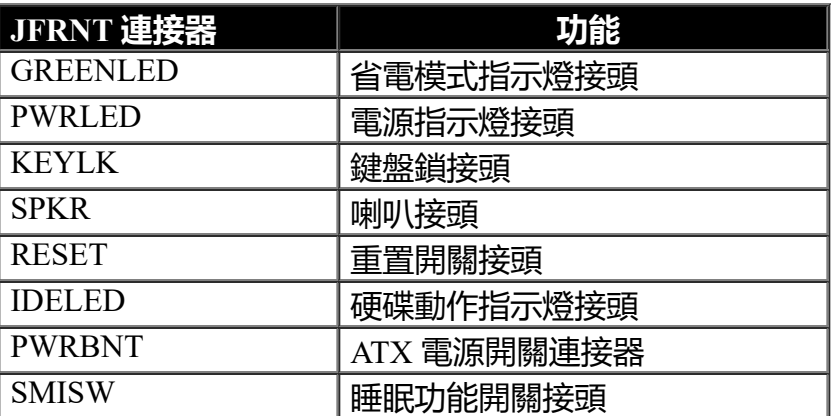

!注意: 為避免造成系統當機, 於安裝任何外接設備的接頭時請先將電源關閉。

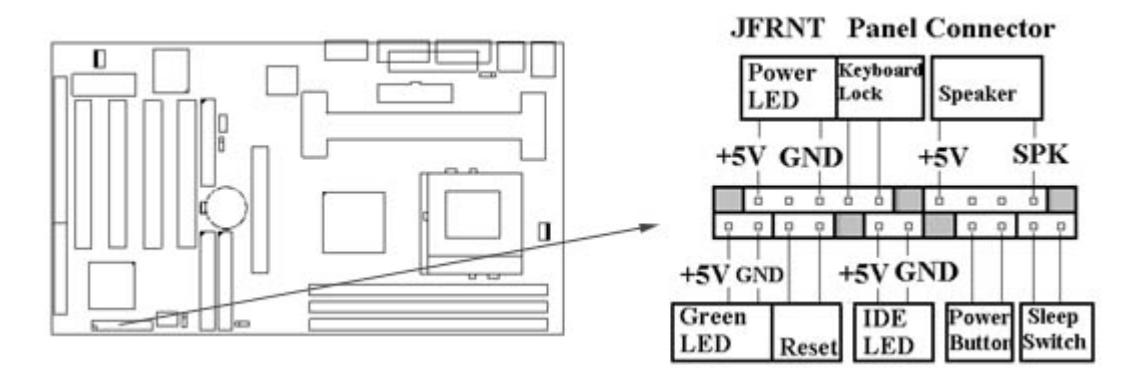

#### **第三章、基本輸出入的系統設定**

#### **3.1 CMOS 設定程式**

打開系統電源後,螢幕左下方出現"Press DEL to enter SETUP"訊息時,即刻按下 <DEL> 鍵,即可進入CMOS 設定程式的主畫面。

當您進入 CMOS 程式設定時,主畫面會出現在螢幕上 (**Figure 3-1**)。此時您可利用↑↓→← 鍵去選擇您要設定的項目後按<Enter>鍵,進入下一個子畫面去做細項設定。

**Figure 3-1**. CMOS 程式設定主畫面

ROM PCI/ISA BIOS (XXXXXXXX) CMOS SETUP UTILITY AWARD SOFTWARE, INC.

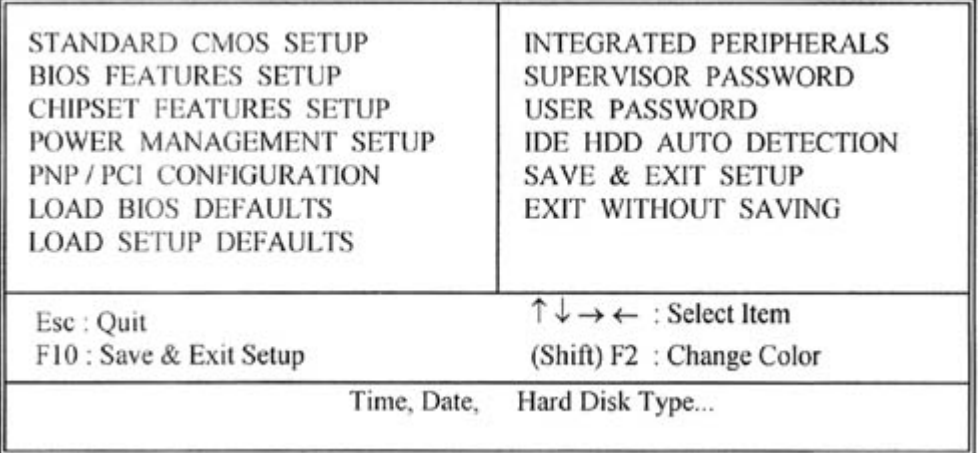

#### **3.2 標準 CMOS 設定(Standard CMOS Setup)**

於子畫面中 (**Figure 3-2**),您可設定系統之日期、時間、硬碟型式、軟碟格式及顯示卡種 類……等。請參照您的設備來設定這些項目 。設定時您可利用↑↓→←鍵改變方塊區的位置至 欲更改項目上,再利用<PageUp>, <PageDown>, <+>, 或 <-> 鍵選擇設定。

#### **Figure 3-2**. 標準 CMOS 設定畫面

ROM PCI/ISA BIOS (XXXXXXXX) STANDARD CMOS SETUP AWARD SOFTWARE, INC.

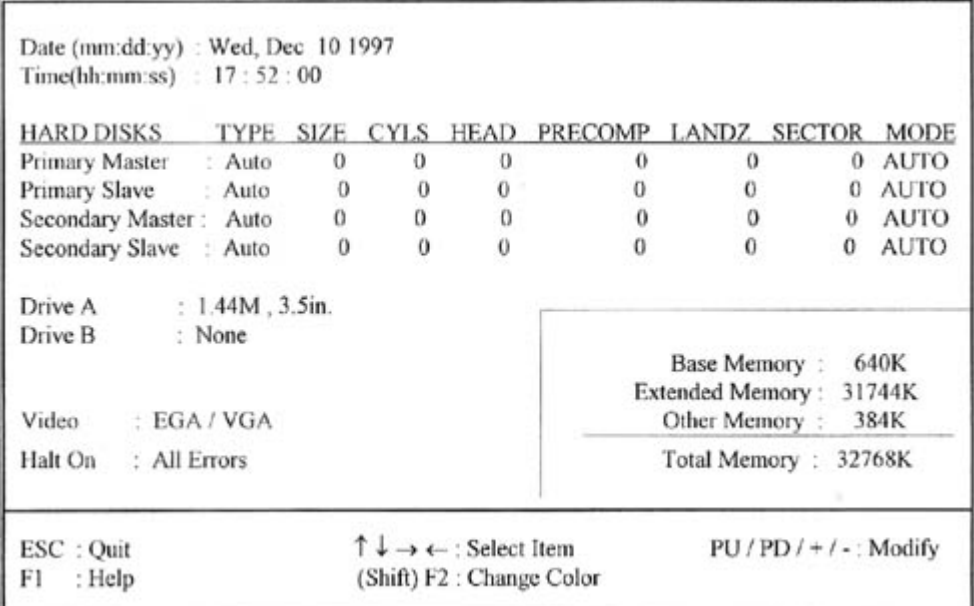

#### **3.2.1 日期(Date)**

設定系統日期,格式為 "月、日、西元年"。 "月"為 1-12 月, "日"為1-31 (視當月份而定), "西元 年"則由 1994-2079年, "星期"欄, 基本輸出入系統將會自行換算。

#### **3.2.2 時間(Time)**

設定系統時間,格式為 "時、分、秒 " 。設定採用24小時制,例如您輸入下午 2:34 則以 "14:34:00"表示 。

#### **3.2.3 硬碟設定(Hard Disks Setting)**

基本輸出入系統支援PIO 及 PCI Bus Master 雙通道IDE連接埠。 每一通道均可安裝一個 主硬碟設 備及一個次硬碟設備。您可使用 <PageUp>或 <PageDown> 鍵更改硬碟設備規格。若您指定的 硬碟規格不對,則可能造成系統不開機 或當機 。

若您的硬碟規格在所有內建規格中未列出,則您可選擇 "USER"選項自行設定硬碟規式。我們建議 您選擇 "AUTO"選項讓系統自行偵測所有的參數。基本輸出入系統將自動偵測出硬碟規格及光碟 型式的控制介面。

如果您使用的硬碟是 SCSI 控制介面時,則硬碟規格請選擇" None "。

#### **3.2.4 軟碟設定(Floppy Drives A&B Setting)**

選擇的軟碟機 型式,可選擇的軟碟格式有下列五種:360KB (5.25"), 720KB(3.5"), 1.2MB (5.25"), 1.44MB(3.5"), 2.88MB(3.5").

#### **3.2.5 顯示卡設定(Video Display Adapter Setting)**

請依照您系統所使用之顯示卡設定。可選擇 EGA/VGA、MONO、 CGA40 及 CGA80。

#### **3.2.6 暫停設定(Halt On)**

當系統在做自我測試遇到錯誤時,系統會停止運作。

#### **3.3 BIOS 特殊功能設定(BIOS Features Setup)**

此項子畫面(**Figure 3-3**)設定包括所有的 AWARD 指定加強功能,正確的設定值可增進系 統的開機 效率。在此項中您將可設定系統的速度、開機順序、鍵盤功能、及密碼使用設定。 在設定中您若需要更詳細說明,可按 <F1> 鍵來查詢。若要回到未更改前的設定值時請按 <F5> 鍵。如果要載入 BIOS 或 SETUP 預設值,則請按 <F6> 或 <F7> 鍵。

**Figure 3-3**. BIOS 特殊功能設定畫面

ROM PCI / ISA BIOS (XXXXXXXX) BIOS FEATURES SETUP AWARD SOFTWARE, INC.

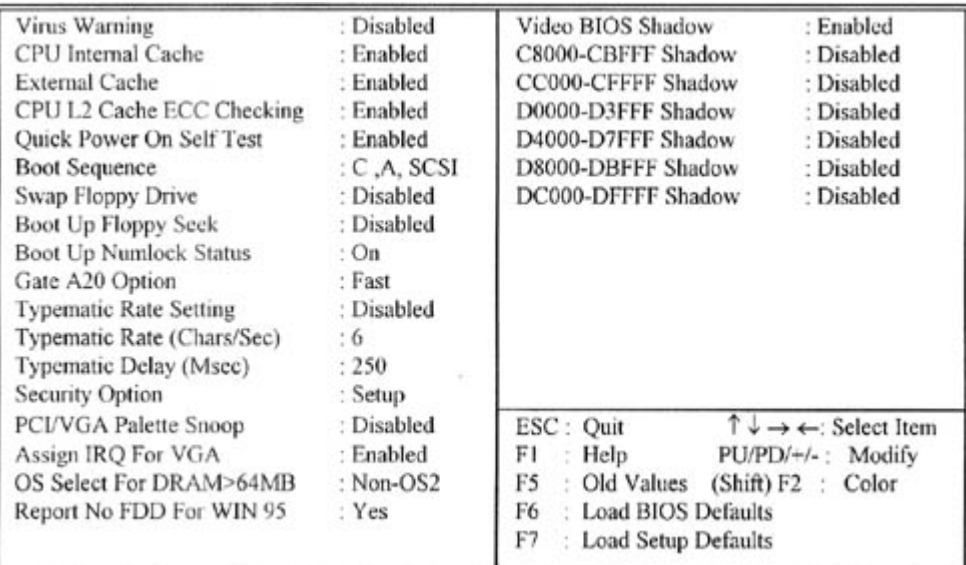

#### **3.3.1 病毒警告(Virus Warning)**

當您啟動(Eenabled)此一選項後,系統將去監視硬碟開機區和分割區是否被更改,若發現有任何 寫入動作, 峻統將停止運作並且在螢幕中央出現警告訊息。如果您需要安裝新的作業系統時, 建 議您選擇 "關閉(Disabled)" 。

#### **3.3.2 中央處理器內部快取/ 外部快取(CPU Internal/External Cache)**

設定中央處理器內部快取 (L1) Cache及主機板上的快取記憶體(L2) Cache是否使用。建議選 擇 "啟動 (Enabled)",可提升記憶體處理速度及增快系統效率。

#### **3.3.3 CPU L2 Cache ECC Checking**

這個項目可讓您設定是否啟用 L2 Cache ECC Checking 。

#### **3.3.4 快速開機 自我測試(Quick Power On Self Test)**

當啟動系統時基本輸出入系統(BIOS)會進行系統開機 自我測試(POST),當選擇" 啟動 (Enabled)",基本輸出入系統將會縮減一些測試程序,加快開機動作。

#### **3.3.5 開機順序(Boot Sequence)**

招定由那一部磁碟機 先做開機 動作,可選定由 A, C, D, E, F, CD-ROM, SCSI , LS120/ZIP 等磁碟開 機。

#### **3.3.6 交換軟碟機代號(Swap Floppy Drive)**

若"開啟(Enabled)"此選項,則軟碟機 A 會被視為軟碟機 B ,而軟碟機 B 則被視為軟碟機 A 。

#### **3.3.7 啟動時尋找磁碟機(Boot Up Floppy Seek)**

當系統啟動時會自動搜尋磁碟機 是否正確安裝及運作。

#### **3.3.8 啟動數字鍵狀態(Boot Up Numlock Status)**

設定系統啟動時右方數字鍵組為編輯鍵或數字鍵功能。

#### **3.3.9 鍵盤鍵入速度設定(Typematic Rate Setting)**

選擇 "啟動(Enabled)"選項,可設定鍵盤按鍵時的速度及鍵盤鍵入延遲功能。

#### **3.3.10 鍵盤鍵入速度(Typematic Rate)**

此選項可設定按下鍵盤按鍵時,每秒所輸入重覆字元。

#### **3.3.11 鍵盤鍵入延遲(Typematic Delay)**

選擇 " 啟動 (Enabled) " 選項,可設定輸入字鍵間的延遲重覆時間,可設定值有 "250", "500", "750", "1000"等。

#### **3.3.12 密碼設定(Security Option)**

您可以選擇在系統開啟時或進入CMOS 設定程式前詢問使用者密碼。您可在 CMOS 設定主畫面下 選 "Supervisor Password" 及 "User Password" 項目去設定且啟動管理者與使用者密碼。

#### **3.3.13 PCI/VGA顏色調合(PCI/VGA Palette Snoop)**

解決視窗下有些非標準 VGA 圖形加速卡或 MPEG 影像解壓縮卡與 PCI 顯示卡而產生的不正常顏 色。

#### **3.3.14 分配 IRQ 給 VGA(Assign IRQ For VGA)**

當Enabled時,系統可以分配 IRQ 給 VGA。.

#### **3.3.15 OS 記憶體使用選擇(OS Select for DRAM > 64MB)**

當您使用OS/2 作業系統而且安裝的記憶體大於 64MB 時,您需要選擇" 啟動(Enabled)" 選項。

#### **3.3.16 Report No FDD For WIN95**

當 STANDARD CMOS SETUP 中的 FDD 設為 None 時,此項目可以設為 No, 釋放出 IRQ 6 給System 用.

#### **3.3.17 影像BIOS映射(Video BIOS Shadow)**

設定後會將顯示卡上的唯讀記憶體 (ROM)資料拷貝至相對應的位址的記憶體上執行,以增進系 統顯示執行效率。

#### **3.3.18 C8000-CBFFF 到 DC000-DFFFF 映射**

若上述記憶體區設定為"啟動 (Enabled) ",則介面卡上的唯讀記憶體會被拷貝到相對應的位址的 記憶體上執行,以增快系統效率。

#### **3.4 晶片組特殊功能設定(Chipset Features Setup)**

此項設定是針對主機 板上的晶片組做功能設定。晶片組是負責管理匯流排速度和存取系統記 憶體,及連接 PCI 與 ISA 匯流排之間的傳輸,所以針對其做最佳化的設定,才能達到系統最

#### **Figure 3.4** 晶片組特殊功能設定畫面

#### ROM PCI / ISA BIOS (XXXXXXXX) CHIPSET FEATURES SETUP AWARD SOFTWARE, INC.

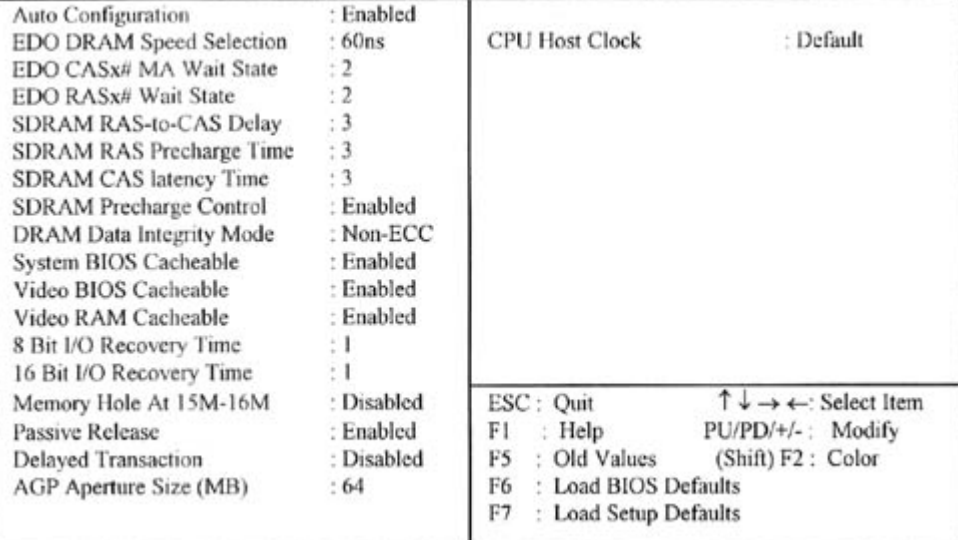

#### **3.4.1 自動組態(Auto Configuration)**

系統會依照中央處理器(CPU)的型式及系統時脈,自動對記憶體部份選擇最佳設定值。

#### **3.4.2 擴充式資料輸出記憶體速度選擇(EDO DRAM Speed Selection)**

此項選擇必須和擴充式資料輸出記憶體速度相容。

#### **3.4.3 同步動態記憶體 RAS-to-CAS Delay**

此項選擇用來控制 SDRAM下啟動命令後 , 多少時間才能有讀取/寫入命令。

#### **3.4.4 同步動態記憶體 RAS Precharge 時間**

用來控制同步動態記憶體下 Pre-charge 命令後 , 多少時間內不得再下命令。

#### **3.4.5 同步動態記憶體 CAS Latency 時間**

用來控制同步動態記憶體下讀取命令後 , 多少時間才能有正確資料。

#### **3.4.6 系統 BIOS 快取記憶體(System BIOS Cacheable)**

此功能可使系統 BIOS 直接從快取記憶體啟動,加速系統執行速度。

#### **3.4.7 影像 BIOS 快取記憶體(Video BIOS Cacheable)**

此功能可使影像 BIOS 直接從快取記憶體啟動,加速影像執行速度。.

#### **3.4.8 影像 RAM 快取記憶體(Video RAM Cacheable)**

這個選項可用來快取 Video RAM A000 與 B000 。

#### **3.4.9 8 位元輸出入復元時間(8 Bit I/O Recovery Time)**

此選項可設定 ISA 卡為 8 Bit 時,I/O 命令應給系統所需要的復原時間。

#### **3.4.10 16 位元輸出入復元時間(16 Bit I/O Recovery Time)**

此選項可設定 ISA 卡為 16 Bit 時,I/O 命令應給系統所需要的復原時間。

#### **3.4.11 記憶體保留區(Memory Hole At 15M-16M)**

此選項可保留系統記憶體區域給指定的ISA卡使用,以避免記憶體相衝。晶片組可從此區域接放直 接由 ISA bus 傳輸過來的資料和解碼。通常,此區域是保留給 I/O 卡對映使用。

#### **3.4.12 晶片組的動傳遞功能(Passive Release)**

此選項可讓您控制晶片組的被動傳遞功能。此功能是被使用在系統遇到 ISA 主匯排流產生延遲。 如果您的 ISA 卡會有不相容的情形,可以設定此功能讓 PCI 的傳輸資料延遲。

#### **3.4.13 晶片組延遲交易(Delayed Transaction)**

此選項可讓您控制晶片組的延遲交易功能。由於 PCI 的資料傳輸會比 ISA bus 快,如果您的 ISA 卡會有不相容的情形,可以設定此功能讓 PCI 的傳輸資料延遲。

#### **3.4.14 AGP資料傳遞區域的大小(AGPAperture Size (MB))**

這個項目用來決定 AGP 資料傳遞區域的大小。

#### **3.4.15 中央處理器外部頻率 (CPU Host Clock)**

預設值是Default. 若 CPU 是 66MHz FSB, 可以選擇設為Default, 66, 75或是 83Mhz. 若 CPU 是 100MHz FSB, 可以選擇設為Default, 100, 103, 105, 110, 112, 115, 120, 124, 124A, 133, 133A, 140 或是 150MHz。

各元件頻率的對照表:

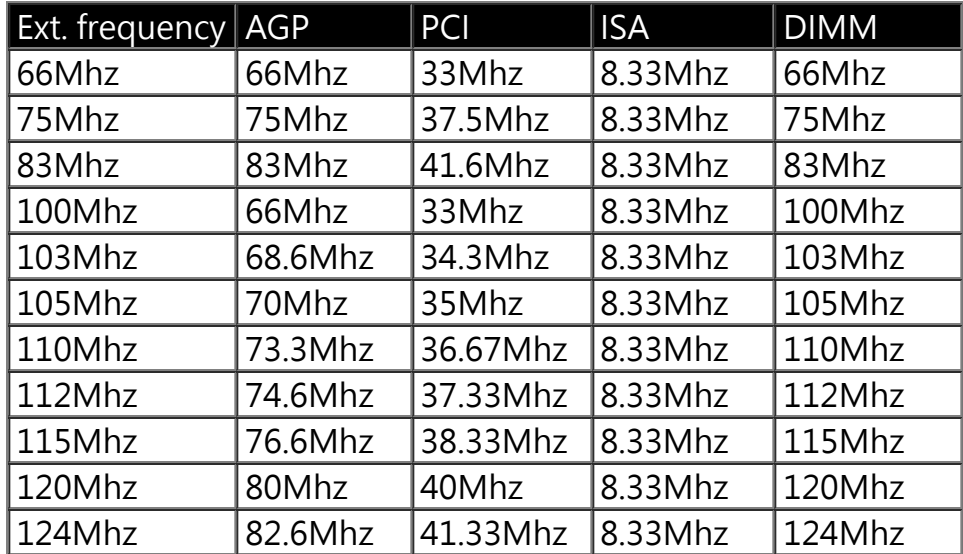

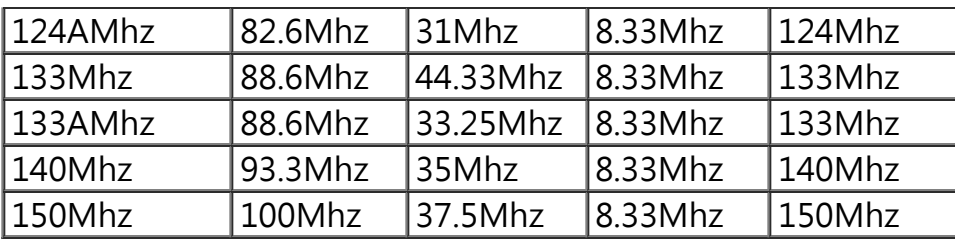

注意事項:124A (133A) 表示與 AGP clock 處於非同步狀態.若您設 103, 105, 110, 112, 115, 120, 124 或 124AMHz 為外部頻率 , 您必須使用 8ns 或更快速的 DIMM 。若您設 133, 133A 或 140MHz 為外部頻率 , 您必須使用 7ns 或更快速的 DIMM 。若您設150MHz 為外部頻率 , 您 必須使用 6ns 或更快速的 DIMM 。75, 83, 103, 105, 110, 112, 115, 120, 124, 124A, 133, 133A, 140 和 150MHz 是超過規格的調整方法 , 我們並不鼓勵您這麼做。

#### **3.5 系統省電管理功能設定(Power Management Setup)**

當系統在待機 狀態下,透過電源管理設定可以減低系統耗電量。

**Figure 3-5.** 系統省電管理功能設定畫面

ROM PCI / ISA BIOS (XXXXXXXX) POWER MANAGEMENT SETUP AWARD SOFTWARE, INC.

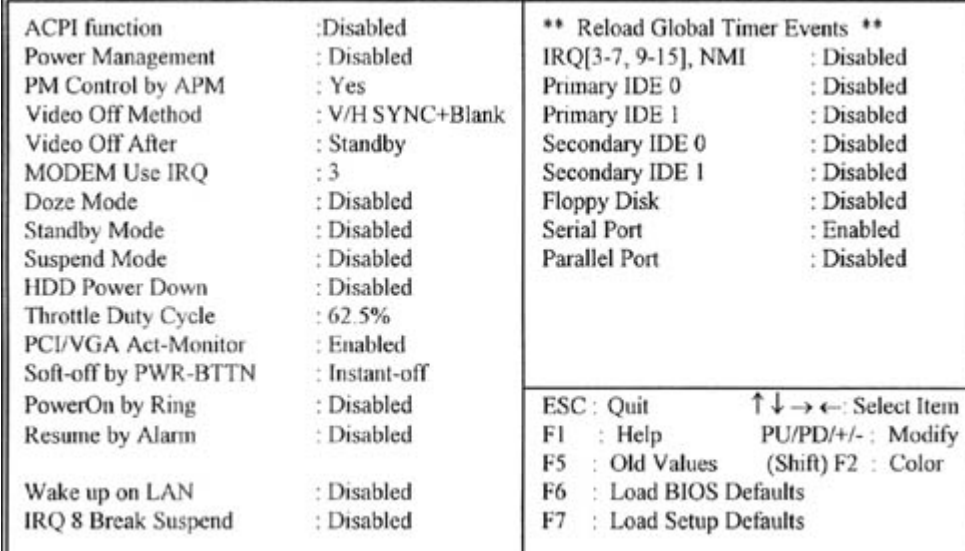

#### **3.5.1 智慧型電源管理介面功能 (ACPI Function)**

此選項可讓您控制智慧型電源管理介面功能。

#### **3.5.2 系統省電管理(Power Management)**

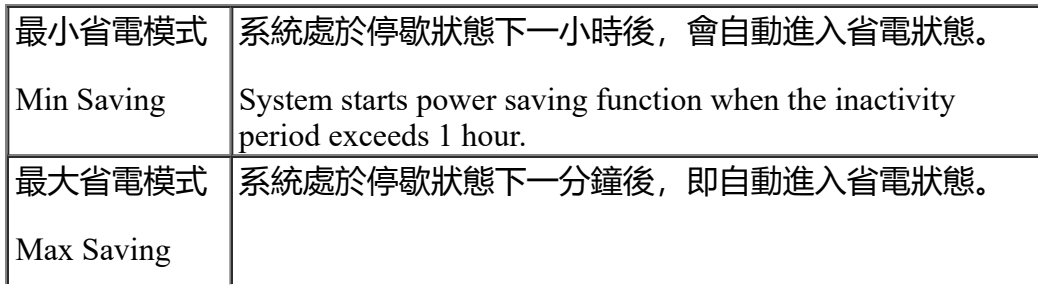

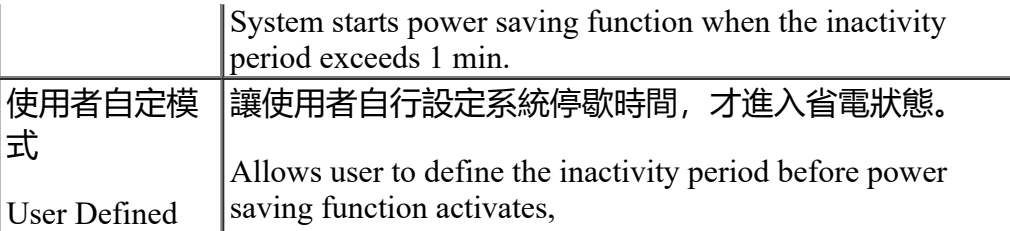

#### **3.5.3 利用APM控制電源管理(PM Control by APM)**

選擇是否以 APM 模式設定電源管理,此項需搭配軟體設定。

#### **3.5.4 影像關閉方式(Video Off Method)**

V/H SYNC+Blank:自動關閉水平和垂直掃描及畫面顯示。

Blank Screen (空白畫面): 僅關閉顯示畫面。

DPMS(顯示卡電源管理):以 BIOS 設定值控制顯示卡。(此顯示卡需支援 DMPS 規格。

V/H SYNC+Blank為預設值。

#### **3.5.5 關閉顯像(Video Off After)**

選擇當省電模式進入至 Doze、 Standby 或 Suspend 模式時才關閉顯示畫面或是不關閉 (NA)。預 設值是 " Standby " 。

#### **3.5.6 睡眠模式(Doze Mode)**

決定系統在停歇狀態時,中央處理器(CPU)進入降低工作頻率的時間,即進入第一段的省電功 能。

#### **3.5.7 待機 模式(Standby Mode)**

決定系統在停歇狀態時, 虛擬磁碟機 和顯示器進入省電狀態的時間, 即進入第二段的省電功能。

#### **3.5.8 中止模式(Suspend Mode)**

決定系統在停歇狀態時,所有驅動器皆進入省電狀態的時間,即進入完全的省電功能。

#### **3.5.9 硬碟省電模式(HDD Power Down)**

決定系統在停歇態時,硬碟機進入省電狀態的時間。

#### **3.5.10 顯示卡偵測執行(PCI/VGAAct-Monitor)**

可設定是否系統在省電模式下,可偵測顯示卡執行情形。

#### **3.5.11 關機 模式選擇(Soft-off by PWR-BTTN)**

可設定立即關機 (Instant-off)或延遲關機 (Delay 4 Sec.),當設定為延遲關機 時,需按住按鈕 開關4秒鐘以上才會關機,若少於4秒鐘則系統會進入省電模式。

#### **3.5.12 數據機遙控開機(PowerOn by Ring)**

可設定是否使用外接數據機遙控開機功能。當您開啟此功能時在跳出 BIOS 設定畫面,必需讓主 機板再進入 DOS 或 Windows 95/98等作業系統後才能關機 ,這樣此功能才算設定完成。

#### **3.5.13 定時開機 (Resume by Alarm)**

可設定是否使用系統設定時間開機功能。

#### **3.5.14 日期、時間鬧鐘設定(Date Alarm, Time Alarm)**

此項為設定定時開機之日期與時間。

#### **3.5.15 網路喚醒系統功能 (Wake up on LAN)**

可設定是否使用網路喚醒系統功能。

#### **3.5.16 IRQ 8 Break Suspend**

此選項可設定系統在省電模式下,監視 IRQ 8 (RTC) 的活動。

#### **3.5.17 IRQ[3-7, 9-15], NMI**

系統在省電模式時,可藉由此選項偵測 IRQ 3-7, IRQ 9-15 通路和 NMI 中斷是否有任何活動。將此 選項設為 Enable , 如從通路中偵測到任何活動, 即會喚醒系統, 並讓系統返回正常模式。

#### **3.5.18 Primary/Secondary IDE 0/1, Floppy Disk, Serial & Parallel Port**

這些選項可設定或取消設備偵測功能。當系統在 IDE 設備, 軟碟機 , 並列埠, 序列埠在省電狀態 下的活動情形。如果這些設備被偵測到有讀 / 寫或 I/O 傳輸的動作,就會從暫停模式返回正常模 式。

#### **3.6 PNP/PCI 組態設定**

#### **Figure 3.6** PNP/PCI 組態設定

ROM PCI / ISA BIOS (XXXXXXXX) PNP/PCI CONFIGURATION AWARD SOFTWARE, INC.

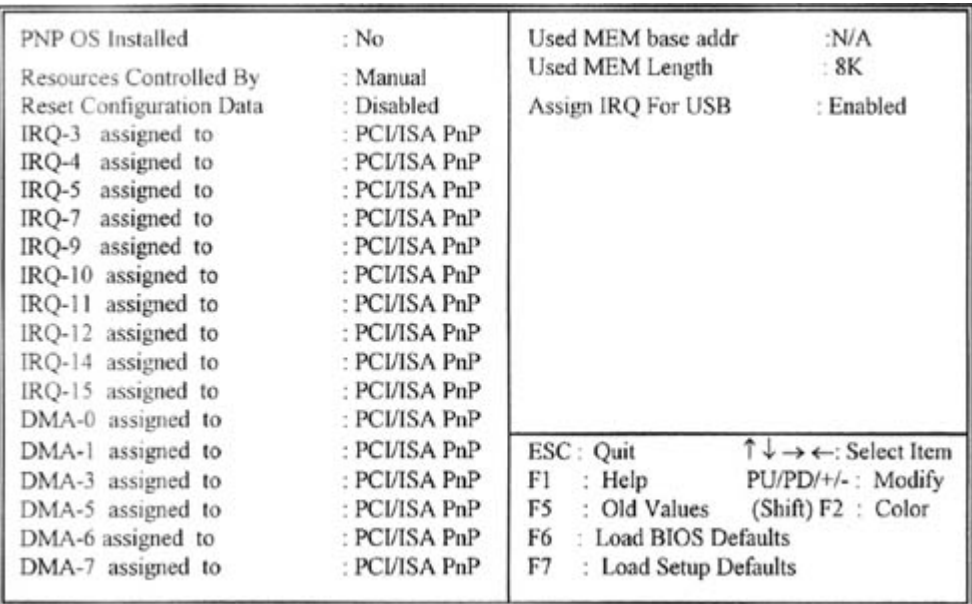

#### **3.6.1 隨插即用作業系統軟體安裝(PNP OS Installed )**

當作業系統具有 PNP 功能時, 可設為 YES, BIOS 就會設定隨插即用的功能來啟動設備, 如 VGA、IDE、或 SCSI 卡。如果您的作業系統沒有 PNP 功能 , 或是要避免中斷被重新安排 , 請設為 No.

#### **3.6.2 控制調整方式(Resources Controlled By )**

預設值為" Auto " .當系統開機 後基本輸出入系統會自動偵測及設定所有與隨插即用(Plug & Play)相容的週邊,以準備給系統運用。若您將這一欄位設為 " 手動 (Manual) " 時, 則下方會出 現所有可供調的中斷要求 (IRQ)。此項目請選用 "自動 (Auto)",來達成系統隨插即用(Plug  $\&$  Play) 的功能。

#### **3.6.3重新設定系統架構(Reset Configuration Data)**

此選項可重新設定系統架構。

#### **3.6.4 IRQ-xx 設定**

如果您的 ISA 卡沒有支援 PnP 功能且須要特殊 IRQ 支援此項功能的話,請選擇 IRQ-x assigned to " Legacy ISA "。此項設定將知會系統預留一個特定位置,安裝傳統的 ISA 卡。

#### **3.6.5 DMA-x 設定**

如果您的 ISA 卡沒有支援 PnP 功能,就必須指定 DMA 管道支援此項功能。這些選項可讓您依序 指定 DMA通道給 "Legacy ISA" 卡使用。

#### **3.6.6 Used MEM base addr**

此選項必須配合 "Used MEM Length" 項目使用。如果您所安裝的 ISA 卡沒有 PnP功能,就必須指 定記憶體容量來支援它的功能,而此選項則可指定被保留的記憶體空間開始位址。

#### **3.6.7 分配 IRQ 給 USB 設備(Assign IRQ For USB)**

預設值為 Enabled. 當您的IRQ不足給現有的設備而您又沒有接任何的USB設備在主機板上時, 您可 以選擇disable此選項,釋放出原被USB所佔用的IRQ給其他的設備用. 當您disable此選項時,在 Windows 95/98的系統\裝置管理員 USB的設備下會出現驚嘆號這是正常的現像。

#### **3.7 週邊整合設定(Integrated Peripherals)**

藉由此項設定,您可控制主機 板上的輸入/ 輸出功能 。

#### **Figure 3-7** 週邊整合設定

ROM PCI / ISA BIOS (XXXXXXXX) INTEGRATED PERIPHERALS AWARD SOFTWARE, INC.

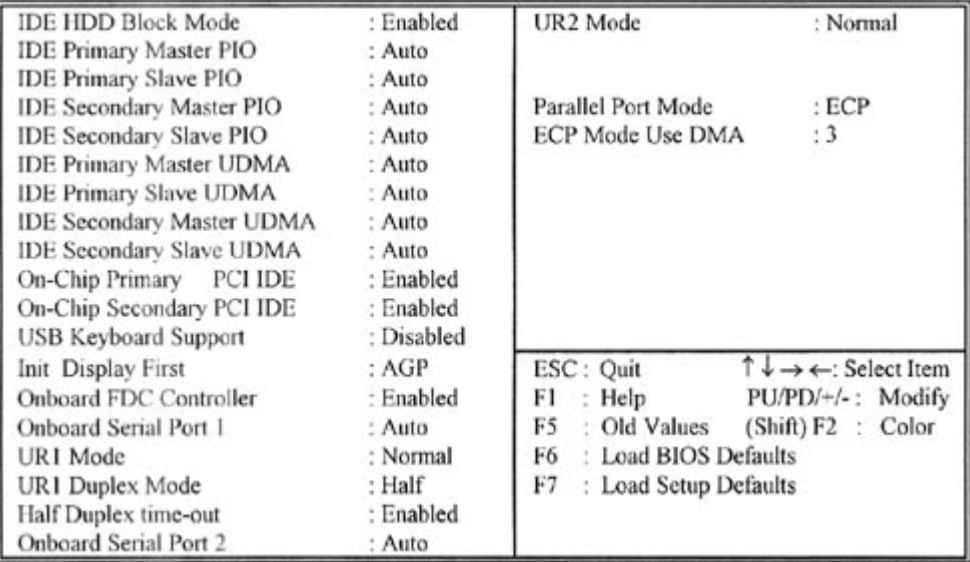

#### **3.7.1 IDE 硬碟磁區模式(IDE HDD Block Mode)**

此項目可設定硬碟以多磁區方式傳送資料,並可消除每個磁碟的中斷處理時間。

#### **3.7.2 IDE 主要和第二的主/ 次PIO(IDE Primary & Secondary Master/Slave PIO)**

此項提供0到4五種模式供選擇,可搭配不同的硬碟設定。當您設定"自動 (Auto) " , 基本輸出入 系統(BIOS)將自動選擇最佳的模式。

#### **3.7.3 IDE主要和第二的主/ 次UDMA(IDE Primary & Secondary Master/Slave UDMA)**

當您設定 "自動(Auto)",系統將自動檢查硬碟是否支援 Ultra DMA 模式。

#### **3.7.4 晶片上主要/次要的PCI IDE (On-Chip primary/Secondary PCI IDE )**

此設定允許您"開啟(Enabled)"或 "關閉(Disabled)"主機 板上的IDE 控制功能。若您要使用高 效率的外接IDE 控制卡時,您必須要 將此一功能 "關閉 (Disabled) "。

#### **3.7.5 USB鍵盤驅動支援(USB Keyboard Support )**

此選項可設定或取消USB鍵盤的驅動程式。

**3.7.6 優先偵測顯示卡( Init Display First )**

#### **此選項可設定系統於開機時優先偵測何種顯示卡的存在。**

#### **3.7.7 內建軟碟機 控制器(Onboard FDC Controller )**

選定是否使用主機 板上所提供的軟碟機 控制介面。

#### **3.7.8 內建串列埠 1 和 2 (Onboard Serial Port 1 & 2)**

選定是否使用主機 板上所提供的串列埠1,及設定其中斷位址。預設值為"3F8/IRQ4" 及主機 板上 所提供的串列埠2,及設定其中斷位址。預設值為 " 2F8/IRQ3 "。

#### **3.7.9 UART 模式選擇 (UR1 & 2 Mode Select )**

此選項可以指定串列連接埠的模式。

#### **3.7.10 內建並列埠(Onboard Parallel Port)**

此選項可以控制內建平行埠的位址與中斷。

#### **3.7.11 並列埠模式(Parallel Port Mode)**

此項目可讓您指定並列埠以何種操作模式來傳輸資料。選擇模式可以是 SPP, EPP1.7, EPP1.9, ECP, ECPEPP1.7 和 ECPEPP1.9。

#### **3.7.12 ECP Mode Use DMA**

此選項可讓您指定 ECP1.7, ECP1.9, ECPEPP1.7 或 ECPEPP1.9 模式的並列埠所使用的 DMA。

#### **3.8 載入系統內定值(Load BIOS Defaults)**

此選項可從系統中載入內定值。一般使用者可利用此選項載入基本預設值。

#### **3.9 載入系統設定值(Load Setup Defaults)**

此選項可從系統中載入系統設定值。一般使用者可利用此選項載入系統設定值。

#### **3.10 管理者/使用者密碼(Supervisor/User Password)**

密碼設定可避免他人未經授權、而擅自使用您的電腦。如果設定好密碼,系統會在每次開機 或進入 BIOS公用程式時,出現一個提示符號,要求您輸入正確的密碼。

#### 設定密碼:

- 1.在提示符號下,鍵入最多8個字元的密碼,您所鍵入的字元在螢幕上只會出現星號。
- 2. 鍵入密碼後,請按 ENTER 鍵。
- 3. 接著又會出現提示符號,請再鍵入一次密碼,以確認密碼的正確性。按 ENTER 鍵,即 會直接回到主畫面。

如果要取消己設定的密碼,請在出現輸入密碼的提示符號後,直接 按ENTER 鍵,畫面上就 會出現一個訊息告訴您密碼已被取消。

如果您的系統安裝有 IDE 硬碟,您可以使用這功能偵測出它的參考數,這些參考數值將會自 動的戴入"Standard CMOS Setup "

#### **3.12 Exit CMOS Setup Utility**

按下<F10> 鍵可儲存設定並離開。按 <ESC> 鍵將離開並不會儲存設定。無論是否儲存或 不儲存,設定畫面都會提醒使用者確認,而後系統將離開並從新啟動。

#### **第四章、音效驅動程式的安裝**

(音效功能是選購配備. 如果您的主機板有音效功能, 您可以依照下列步驟安裝音效驅動程式 )

#### **4.1 Windows 95 下的安裝方法**

- 1. 啟動 Windows 95 OSR2.1 或較新版本( 如果您的 Windows 95 是較舊版本, 請先更新為較新版本. 請 參考驅動程式 CD片的 P2370A 或 P2370A-Z 目錄下的 README.TXT 檔案並先執行 usbsupp.exe 和 winp2x4.exe 檔案)
- 2. Windows 95 的更新裝置驅動程式精靈將偵測到 " PCI Multimedia Audio Device " , 您必須指定驅動 程式的路徑.
- 3. 請將 " Drivers & Utilities " 光碟片放入光碟機中, 再按 " 下一步 " 按鍵.
- 4. 請按 " 其他位置…" 按鍵, 準備由光碟機中讀取資料.
- 5. 請鍵入 " D:\P2370A\SOUND\WIN95 "或" D:\P2370A-Z\SOUND\WIN95 " , 再按 " 確定 " 按鍵. 請依 產品名稱決定鍵入的路徑. 註: D: 表示安裝Drivers & Utilities光碟片所在的光碟機代號.
- 6. 當更新裝置驅動程式精靈顯示正確的路徑時, 請按 " 完成 " 按鍵. 系統隨即將必要的檔案複製到您 的硬碟中.
- 7. 當插入磁片的提示出現時, 按 " 確定 " 按鍵.
- 8. 鍵入 " D:\P2370A\SOUND\WIN95 "或" D:\P2370A-Z\SOUND\WIN95 " , 再按 " 確定 " 按鍵. 請依產 品名稱決定鍵入的路徑. 註: D: 表示安裝Drivers & Utilities光碟片所在的光碟機代號.
- 9. 請將 " Windows 95 光碟片"放入光碟機中, 再按 " 確定 " 按鍵. 鍵入 " D: \WIN95 ", 再按 " 確定 " 按 鍵.

#### **4.2 Windows 98 下的安裝方法**

- 1. 啟動 Windows 98
- 2. 開啟 " 我的電腦 " 然後選 " 控制台 ".
- 3. 選擇 " 系統 "圖示, 再按 " 裝置管理員 " 設定頁 .
- 4. 從 " ?其他裝置 " 清單中, 選取" ?PCI Multimedia Audio Device "選項, 再按 " 移除" 按鍵, 將其移除.
- 5. 選擇 "加入新的硬體 "圖示, 然後按兩次 " 下一步 " 按鍵.
- 6. 新增硬體精靈將偵測到 " PCI Multimedia Audio Device " , 你必須指定驅動程式的路徑.
- 7. 請將 " Drivers & Utilities " 光碟片放入光碟機中, 再按 " 下一步 " 按鍵.
- 8. 請選 " 搜尋裝置的最適用的驅動程式 " 然後按 " 下一步 " 按鍵.
- 9. 請選 " 指定的位置 ", 然後鍵入 " D:\P2370A\SOUND\WIN98 "或" D:\P2370A-Z\SOUND\WIN98 " , 再按 兩次" 下一步" 按鍵. 請依產品名稱決定鍵入的路徑.註: D: 表示安裝Drivers & Utilities光碟片所 在的光碟機代號
- 10. 按 " 完成" 按鍵.
- 11. 當插入磁片的提示出現時, 請將 " Windows 98 光碟片 "放入光碟機中,再按 " 確定 " 按鍵.
- 12. Windows 發現並已安裝音效裝置, 然後按 " 下一步 " 按鍵.
- 13. 按 " 完成 " 按鍵.

#### **4.3 Windows NT 4.0 下的安裝方法**

- 1. 啟動 Windows NT  $4.0$
- 2. 開啟 " 我的電腦 " 然後選 " 控制台 ".
- 3. 選擇 "多煤體"圖示, 再選 " 週邊設備 " 設定頁.
- 4. 若您的系統中已安裝了其他音效卡的驅動程式, 請使用 " 移除 " 按鍵將其移除, 再重新啟動 Windows NT 4.0.
- 5. 請按 " 新增…" 按鍵
- 6. 請選擇 " 未列出或已更新驅動程式 ", 再按 " 確定 " 按鍵, 螢幕出現對話視窗 " 安裝驅動程式 " , 將 " Drivers & Utilities " 光碟片放入光碟機中.
- 7. 鍵入 " D:\P2370A\SOUND\NT40 "或" D:\P2370A-Z\SOUND\NT40 " , 再按" 確定 " 按鍵. 請依產品名 稱決定鍵入的路徑. 註: D: 表示安裝Drivers & Utilities光碟片所在的光碟機代號
- 8. 現在 " ES1938/xx/xx/ PCI Audio Driver x.x " 會出現在 " 新增未列出或已更新驅動程式 *"* 的視窗表單 上, 請按 " 確定 " 按鍵繼續.
- 9. 按 " 確定 " 按鍵.
- 10. 當安裝程序完成後, 請您重新啟動系統.

#### **4.4 Audio Rack32 的安裝方法**

- 1. 在使用之前必須確定您的 Windows 95/98 或 Windows NT 4.0 已經安裝好而且使用正常. 將 " Drivers & Utilities " 光碟片放入光碟機中, 選取 " 開始 " 再選 " 執行 ".
- 2. 在執行的對話盒中, 鍵入 " D:\P2370A\SOUND\Rack32\SETUP " 或" D:\P2370A-Z\SOUND\Rack32\SETUP ", 再按 " 確定 " 按鍵. 請依產品名稱決定鍵入的路徑.

註: D: 表示安裝Drivers & Utilities光碟片所在的光碟機代號

3. 請依書面指示來完成安裝程序.

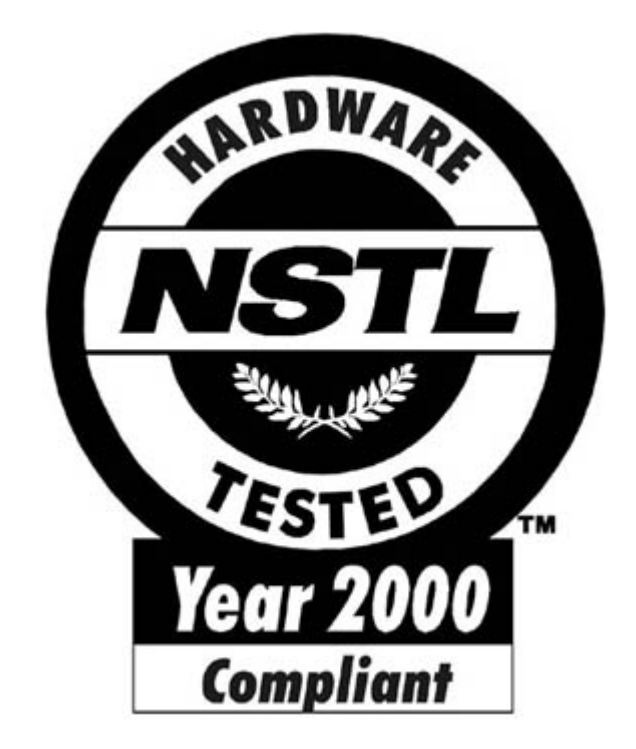

# *NSTL*

### **NSTL" Year 2000 Test" Certification Letter**

#### **March 3, 1999**

**Testing Date : March 2, 1999**

**Certification Date : March 3, 1999**

**Certification Number : NCY2000-990303-005**

P2/370A(-Z) system has passed NSTL Year 2000 certification test program. The Year 2000 test program tests a personal computer for its ability to support the year 2000.

The Year 2000 certification test has been done under the following system configuration:

System Model Name : P2/370A(-Z)

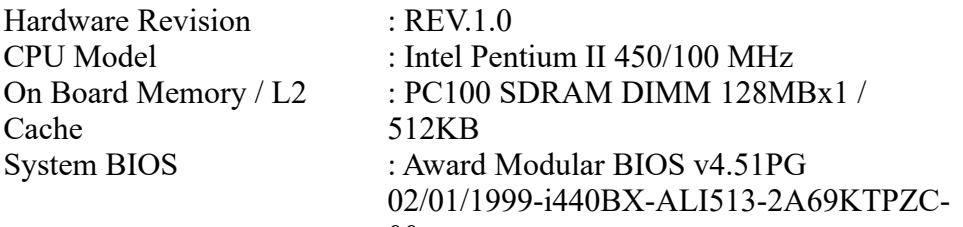

00